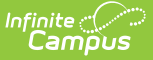

## **Optional Payments**

Last Modified on 10/21/2024 8:20 am CDT

Where do I go to Pay an [Optional](http://kb.infinitecampus.com/#where-do-i-go-to-pay-an-optional-fee?) Fee? | How do I Pay an [Optional](http://kb.infinitecampus.com/#how-do-i-pay-an-optional-fee?) Fee? | Pay an [Optional](http://kb.infinitecampus.com/#pay-an-optional-fee) Fee

Tool Search: Optional Payments

This functionality is only available to districts who have purchased Online [Payments](https://kb.infinitecampus.com/help/settings-payments-setup).

Optional fees are fees that are not assigned for payment by the school. This could be things like parking stickers, donations to the school, school supplies, etc. These optional fees display in a list, allowing you to select the fee and make the payment yourself by adding it to your cart.

# **Where do I go to Pay an Optional Fee?**

The Optional Payments tool is part of My Accounts. My Accounts appears on the screen when you are looking at My Fees or My Food Service.

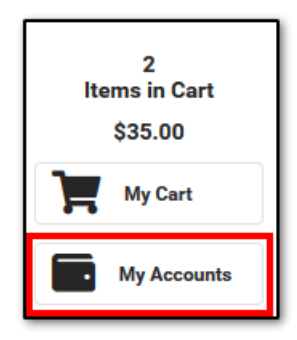

### **How do I Pay an Optional Fee?**

- 1. Click **Optional Payments**.
- 2. Click **Add to Cart** next to the fee you want to pay.
- 3. Click **My Cart**.
- 4. Select the **Payment Method** you want to use and enter an **Email Address for Receipt** (optional).
- 5. Click **Submit Payment**.

#### **Need more information?**

For more details, see the following Pay an [Optional](http://kb.infinitecampus.com/#OptionalPayments\(EmployeeSelfService\)-PayanOptionalFee) Fee section.

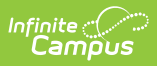

# **Pay an Optional Fee**

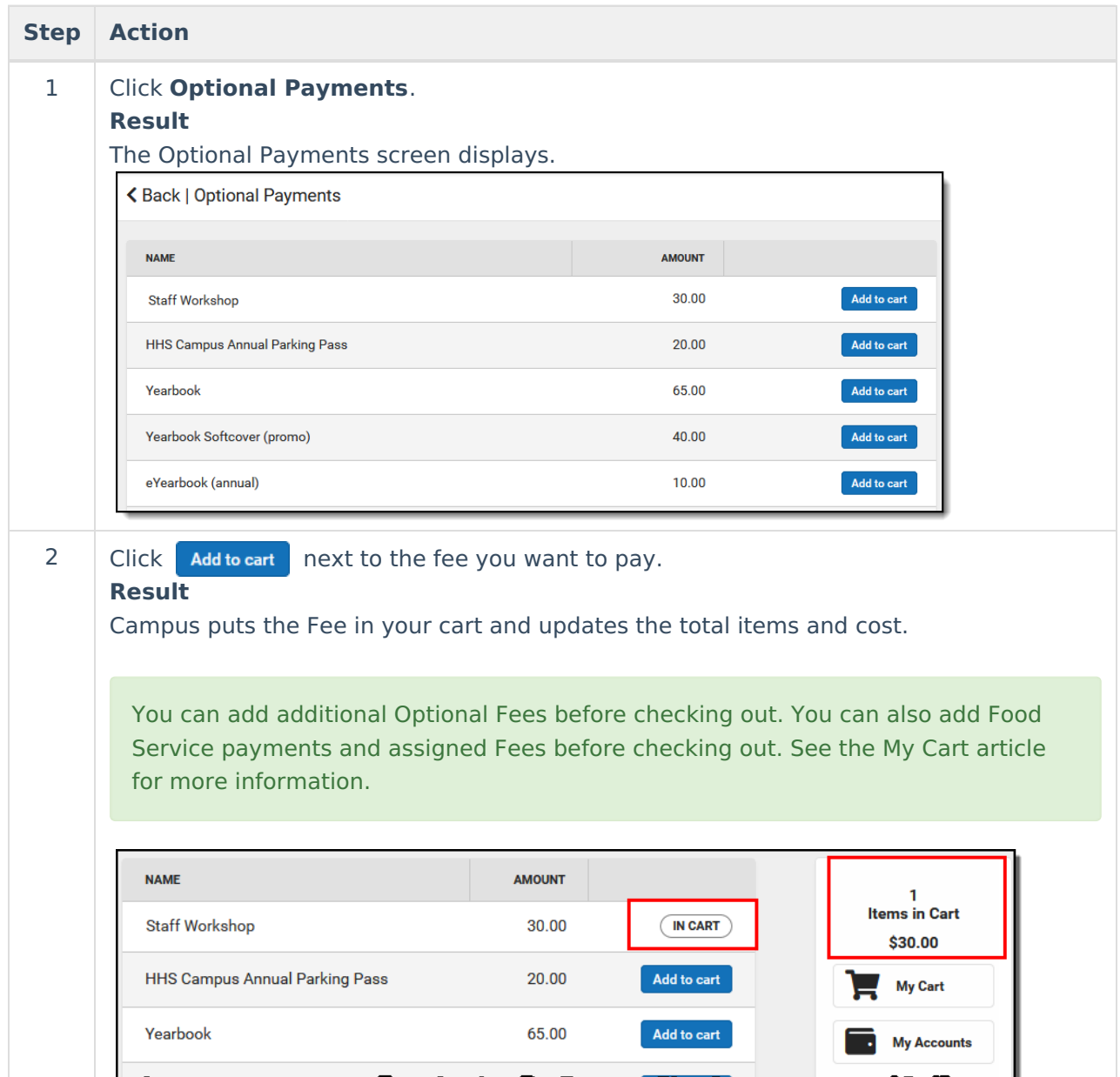

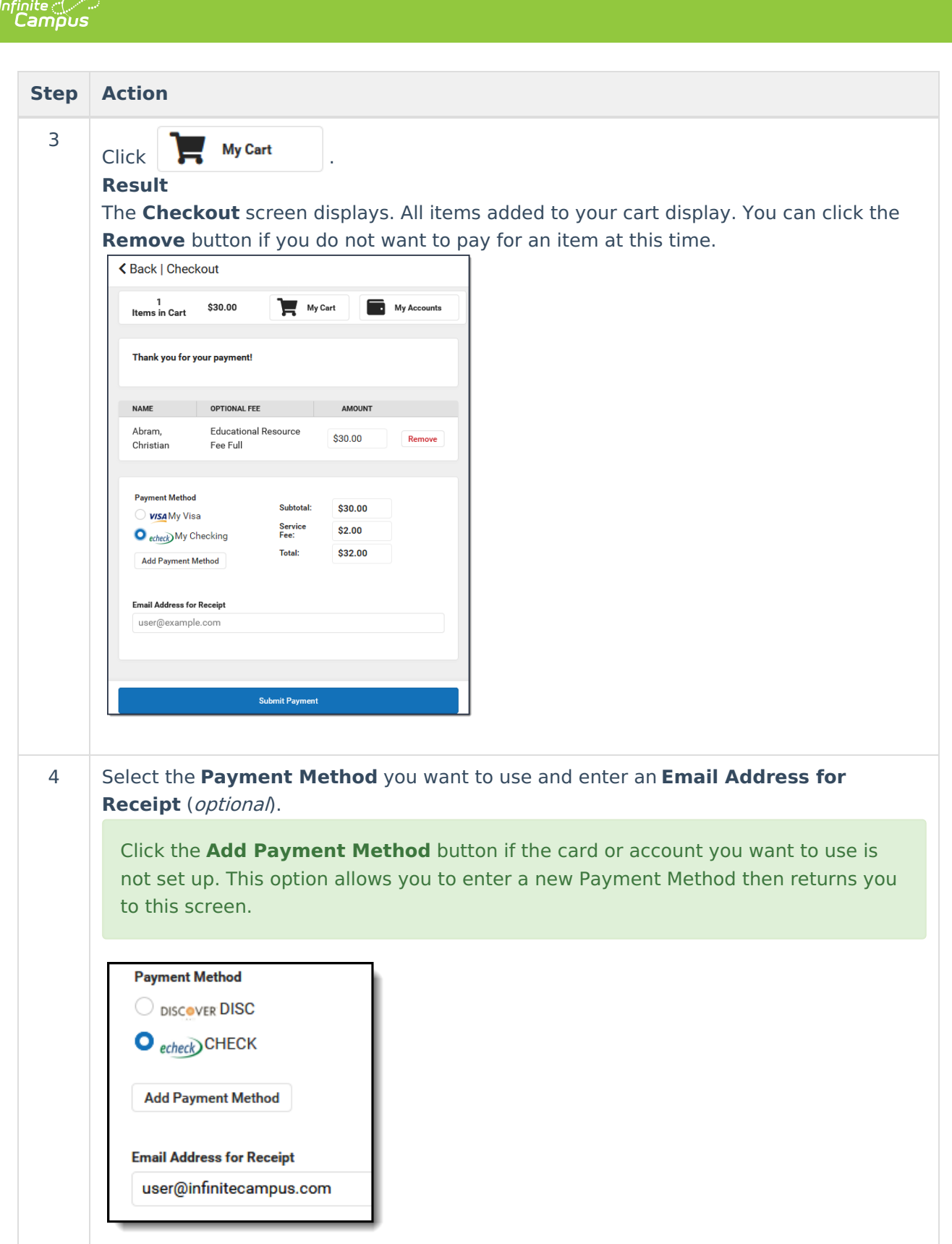

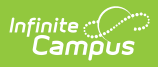

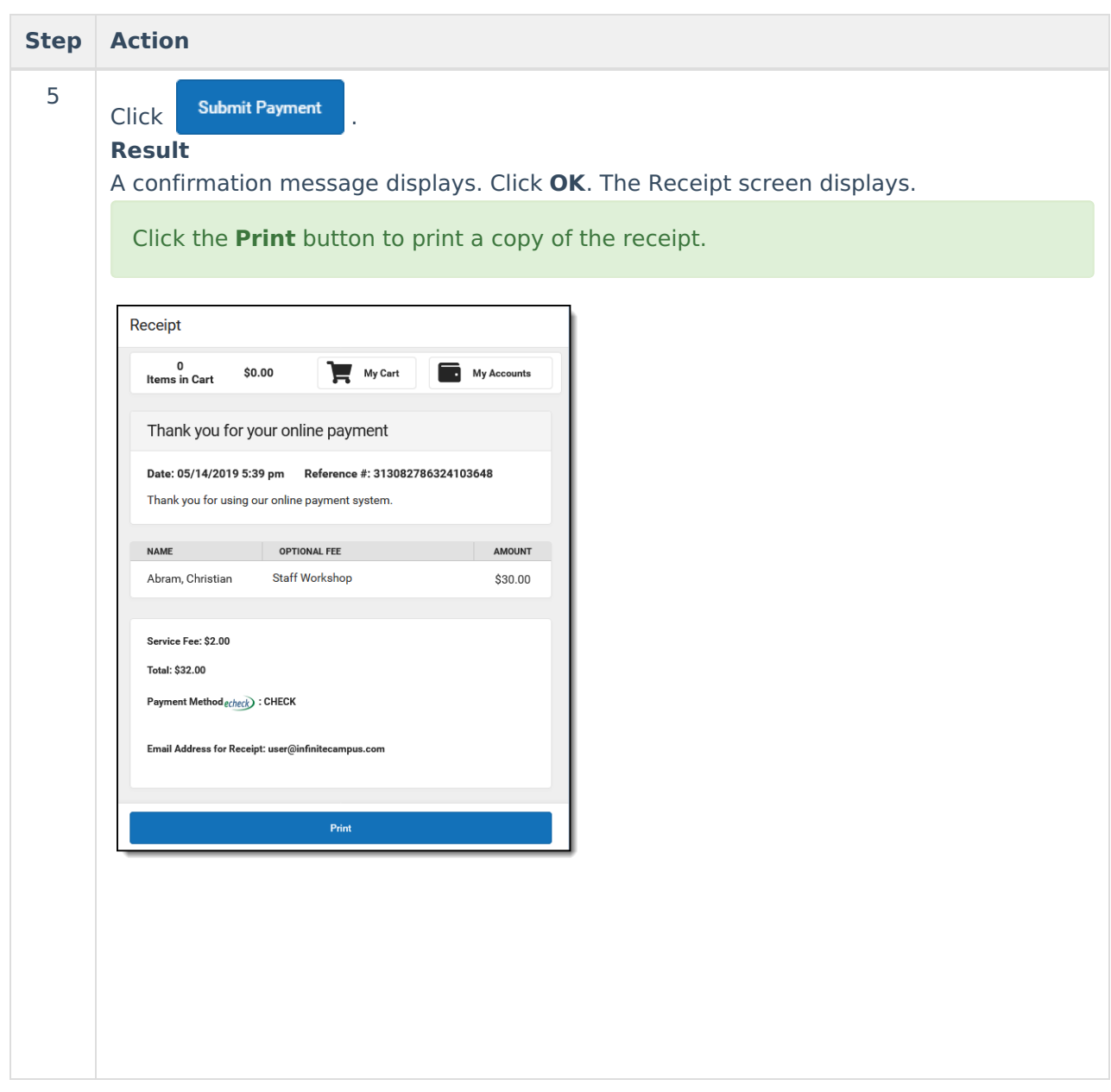